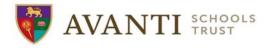

## Joining a Teams Meeting Guidance

Live Lesson Links

Please see the guidance below for details and a step by step guide detailing how to join the Teams meetings for Pastoral Check-ins and Live Lessons.

Yesterday, we sent out the links for all check-ins and live lessons (see below). These included a hyperlink named 'Join Teams Meeting'. As the document was sent as a PDF it should allow you to simply click on the link to take you to the meeting.

Pastoral Check-in Links

| elp you to    |                       | hada and the second |                 |                 |                  |                          |
|---------------|-----------------------|---------------------|-----------------|-----------------|------------------|--------------------------|
|               | accass the link       | below will ena      | ble children to | access these a  | t home. The lini | k below will             |
| neeting-w     |                       | s without an ac     | count: https:/  | //support.micro | soft.com/en-us/  | office/join-a-           |
|               | ithout-a-teams-       | account-c6efc       | 38f-4e03-4e79   | -b28f-e65a4c0   | 39508            |                          |
|               |                       |                     |                 |                 |                  |                          |
|               |                       |                     |                 |                 |                  |                          |
| Year<br>Group | Class &<br>Fixed Time | Monday              | Tuesday         | Wednesday       | Thursday         | Friday                   |
|               | of Live               |                     |                 |                 |                  |                          |
|               | Lessons               |                     |                 |                 |                  |                          |
| R             | Pine                  | Click here to       | Click here to   | Click here to   | Click here to    | Click here to join       |
|               | (11.30-               | join the            | join the        | join the        | join the meeting | the meeting              |
| _             | 12.15)                | meeting             | meeting         | meeting         | 1                |                          |
| R             | Maple                 | Click here to       | Click here      | Click here to   | Click here to    | Click here to            |
|               | (11.30-               | join the            | to join the     | join the        | join the         | join the                 |
|               | 12.15)                | meeting             | meeting         | meeting         | meeting          | meeting                  |
| 1             | Ash                   | Click here to       | Click here      | Click here to   | Click here to    | Click here to            |
|               | (12:00-               | join the            | to join the     | join the        | join the         | join the                 |
|               | 1:00)                 | meeting             | meeting         | meeting         | meeting          | meeting                  |
| 1             | Oak                   | Click here to       | Click here      | Click here to   | Click here to    | Click here to            |
|               | (11:00-               | join the            | to join the     | ioin the        | join the         | join the                 |
|               | 12:00)                | meeting             | meeting         | meeting         | meeting          | meeting                  |
| 2             | Cherry                | Click here          | Click here      | Click here      | Click here to    | Click here to            |
|               | (11:15-               | to join the         | to join the     | to join the     | join the         | join the                 |
|               | 12:15)                | meeting             | meeting         | meeting         | meeting          | meeting                  |
| 3/4           | Sycamore              | Click here          | Click here      | Click here      | Click here to    | Teacher to<br>email link |
|               | (13:00-               | to join the         | to join the     | to join the     | join the         | email link<br>directly   |
|               | 13:45)                | meeting             | meeting         | meeting         | meeting          | directly                 |
| 3/4           | Chestnut              | Click here          | Click here      | Click here      | Click here to    |                          |
|               | (13:00-               | to join the         | to join the     | to join the     | join the         |                          |
|               | 13:45)                | meeting             | meeting         | meeting         | meeting          |                          |
| 3/4           | Rowan                 | Click here to       | Click here      | Click here to   | Click here to    |                          |
|               | (13:00-               | ioin the            | to join the     | join the        | join the         |                          |
|               | 13:45)                | meeting             | meeting         | meeting         | meeting          |                          |
| 5             | Holly                 | Click here to       | Click here      | Click here to   | Click here to    | Click here to            |
|               | (10:15-               | join the            | to join the     | join the        | join the         | join the                 |
|               | 11:15)                | meeting             | meeting         | meeting         | meeting          | meeting                  |
| 5             | Cedar                 | Click here          | Click here      | Click here      | Click here to    | Click here to            |
|               | (10:15-               | to join the         | to join the     | to join the     | join the         | join the                 |
|               | 11:15)                | meeting             | meeting         | meeting         | meeting          | meeting                  |
| 6             | Hazel                 | Click here          | Click here      | Click here      | Click here to    | Click here to            |
|               | (13.30-               | to join the         | to join the     | to join the     | join the         | join the                 |
|               | 14.30)                | meeting             | meeting         | meeting         | meeting          | meeting                  |

| Year Gro | up Class | Monday                               | Tuesday                                     | Wednesday                            | Thursday                                | Friday                               |
|----------|----------|--------------------------------------|---------------------------------------------|--------------------------------------|-----------------------------------------|--------------------------------------|
| R        | Pine     | Click here to<br>join the<br>meeting | <u>Click here to</u><br>join the<br>meeting | Click here to<br>join the<br>meeting | Click here to<br>join the<br>meeting    | Click here to<br>join the<br>meeting |
| R        | Maple    | Click here to<br>join the<br>meeting | Click here to<br>join the<br>meeting        | Click here to<br>join the<br>meeting | Click here<br>to join the<br>meeting    | Click here to<br>join the<br>meeting |
| 1        | Ash      | Click here to<br>join the<br>meeting | Click here to<br>join the<br>meeting        | Click here to<br>join the<br>meeting | Click here<br>to join the<br>meeting    | Click here to<br>join the<br>meeting |
| 1        | Oak      | Click here to<br>join the<br>meeting | Click here to<br>join the<br>meeting        | Click here to<br>join the<br>meeting | Click here<br>to join the<br>meeting    | Click here to<br>join the<br>meeting |
| 2        | Cherry   | Click here<br>to join the<br>meeting | Click here<br>to join the<br>meeting        | Click here<br>to join the<br>meeting | Click here<br>to join<br>the<br>meeting | Click here<br>to join the<br>meeting |
| 3/4      | Sycamore | Click here<br>to join the<br>meeting | Click here<br>to join the<br>meeting        | Click here<br>to join the<br>meeting | Click here<br>to join<br>the<br>meeting | Click here<br>to join the<br>meeting |
| 3/4      | Chestnut | Click here<br>to join the<br>meeting | Click here<br>to join the<br>meeting        | Click here<br>to join the<br>meeting | Click here<br>to join<br>the<br>meeting | Click here<br>to join the<br>meeting |
| 3/4      | Rowan    | Click here to<br>join the<br>meeting | Click here to<br>join the<br>meeting        | Click here to<br>join the<br>meeting | Click here<br>to join the<br>meeting    | Click here to<br>join the<br>meeting |
| 5        | Holly    | Click here to<br>join the<br>meeting | Click here to<br>join the<br>meeting        | Click here to<br>join the<br>meeting | Click here<br>to join the<br>meeting    | Click here to<br>join the<br>meeting |
| 5        | Cedar    | Click here<br>to join the<br>meeting | Click here<br>to join the<br>meeting        | Click here<br>to join the<br>meeting | Click here<br>to join<br>the<br>meeting | Click here<br>to join the<br>meeting |
| 6        | Hazel    | Click here<br>to join the<br>meeting | Click here<br>to join the<br>meeting        | Click here<br>to join the<br>meeting | Click here<br>to join<br>the<br>meeting | Click here<br>to join the<br>meeting |

The links below will provide access to the daily pastoral check-ins ran by your child's class teacher

## **Desktop Guidance (PC/Laptop)**

You can join a Teams meeting anytime, from any device, whether or not you have a Teams account. If you don't have an account, follow these steps to join as a guest.

1. Go to the meeting invite and select Join Microsoft Teams Meeting (see example below)

| join the join the join the join the join the    | Year Group | Class | / | Monday        |   | Tuesday         | Wednesday     | Thursday      | Friday        |
|-------------------------------------------------|------------|-------|---|---------------|---|-----------------|---------------|---------------|---------------|
|                                                 | R          | Pine  | Τ | Click here to | Ι | Click here to   | Click here to | Click here to | Click here to |
| meeting meeting meeting meeting meeting meeting |            |       |   | join the      | Ι | <u>join the</u> | join the      | join the      | join the      |
| inceasing inceasing inceasing inceasing         |            |       |   | meeting       | / | <u>meeting</u>  | meeting       | meeting       | meeting       |

2. That'll open a web page, where you'll see two choices: Download the Windows app and Join on the web instead. There is no need to download the app as you can join on the web. You can use either Microsoft Edge or Google Chrome. Your browser may ask if it's okay for Teams to use your mic and camera. Be sure to allow it so you'll be seen and heard in your meeting.

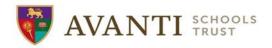

- 3. Enter your name and choose your audio and video settings. If the meeting room (or another device that's connected to the meeting) is nearby, choose **Audio off** to avoid disrupting. Select **Phone audio** if you want to listen to the meeting on your mobile phone.
- 4. When you're ready, hit **Join now**.
- 5. This will bring you into the meeting lobby. We'll notify the meeting organizer that you're there, and someone in the meeting can then admit you.

## **Mobile Guidance**

Even if you don't have a Teams account, you can still join a Teams meeting on the mobile app. Here's how:

1. In the meeting invite, select Join Microsoft Teams Meeting.

| Year Group | Class | Monday               | Tuesday       | Wednesday     | Thursday      | Friday        |
|------------|-------|----------------------|---------------|---------------|---------------|---------------|
| R          | Pine  | <u>Click here to</u> | Click here to | Click here to | Click here to | Click here to |
|            |       | j <u>oin the</u>     | join the      | join the      | join the      | join the      |
|            |       | meeting              | meeting       | meeting       | meeting       | meeting       |

- 2. If you don't already have the Teams mobile app, you'll be taken to your app store to download it.
- 3. Download and open the app. If you have an Android device, open the app right from the app store page. If you have an iOS device, tap the meeting link again to open the app. Teams will ask if it's okay to use your mic. Be sure to allow it so others in the meeting will be able to hear you.
- **4.** Next, you'll be given two options for joining your meeting: Join as a guest or Sign in and join. Choose Join as a guest.

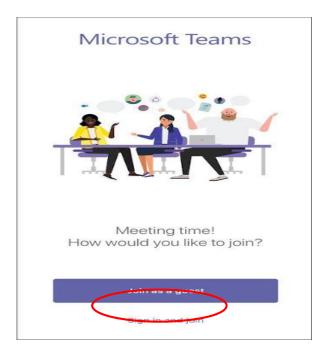

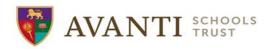

5. Type your name and tap Join meeting.

|     | Ту  |       |      | iame,<br>mee |      | sele | ct  |              |
|-----|-----|-------|------|--------------|------|------|-----|--------------|
|     | Nam | е     |      |              |      |      |     |              |
|     |     |       | Joir | n mee        | ting |      |     | 1            |
| QV  | V   | = [ F | ۲ -  | r [`         | r]l  | J    | ı ( | ) P          |
| A   | S   | D     | F    | G            | Н    | J    | К   | L            |
|     | z   | x     | С    | V            | в    | Ν    | м   | $\bigotimes$ |
| 123 | 3   |       |      | space        | )    |      | re  | turn         |

Once you're in the meeting, you can turn your video or mic on or off by tapping on the center of your screen to show the meeting controls. Tap again to hide them.

We hope the above provides extra support in accessing the live lessons and pastoral check-ins. This is a new way of working and there were always due to be a few teething issues but we hope these are resolved quickly and all of the children can access their learning remotely.

Kind regards,

Luke McKinley

**Deputy Principal** 

Avanti Park School